# *User's Guide LMX2571EPEVM Evaluation Instructions*

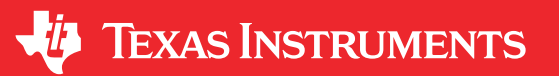

#### **ABSTRACT**

The LMX2571EPEVM is designed to evaluate the performance of LMX2571-EP. This board consists of a LMX2571-EP device.

The LMX2571-EP is a low-power, high-performance, wideband RF synthesizer that can generate any frequency from 10 MHz to 1344 MHz. This synthesizer can also be used with an external VCO. The device runs from a single 3.3-V supply and has integrated LDOs that eliminate the need for onboard low noise LDOs.

Except for the following components, this board is able to support extended temperature range testing.

- LED
- uWIRE socket
- Header and short
- Ribbon cable

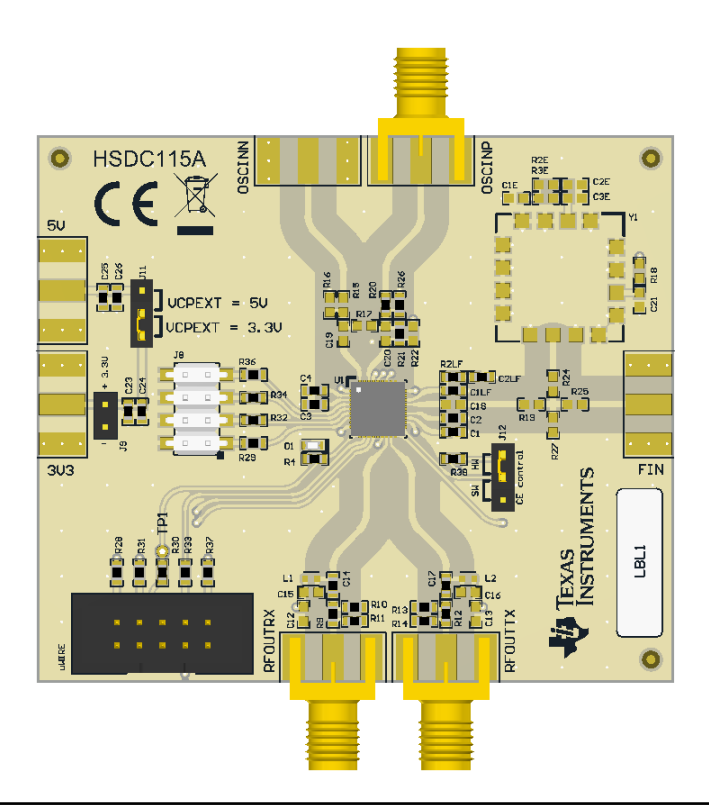

## **Table of Contents**

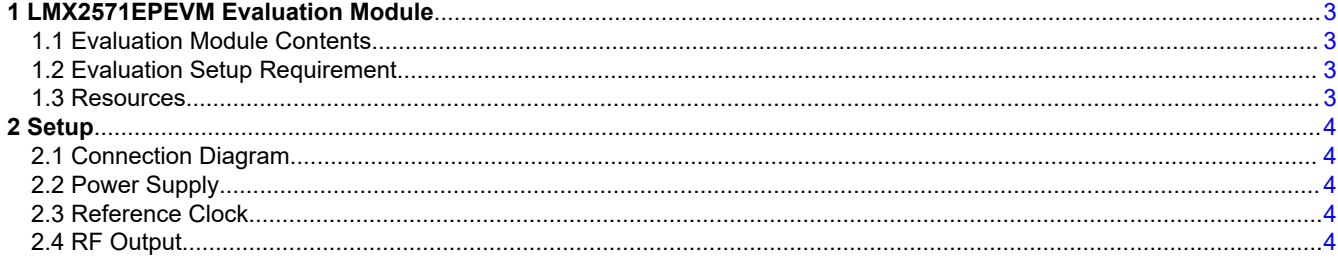

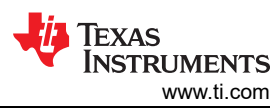

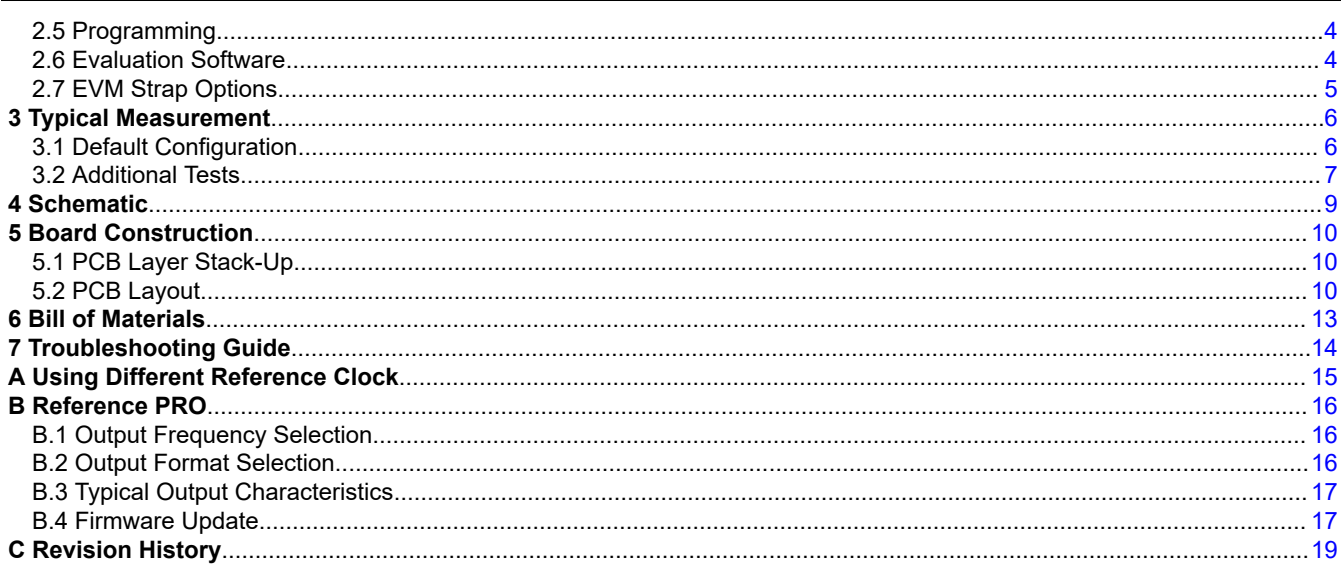

# **List of Figures**

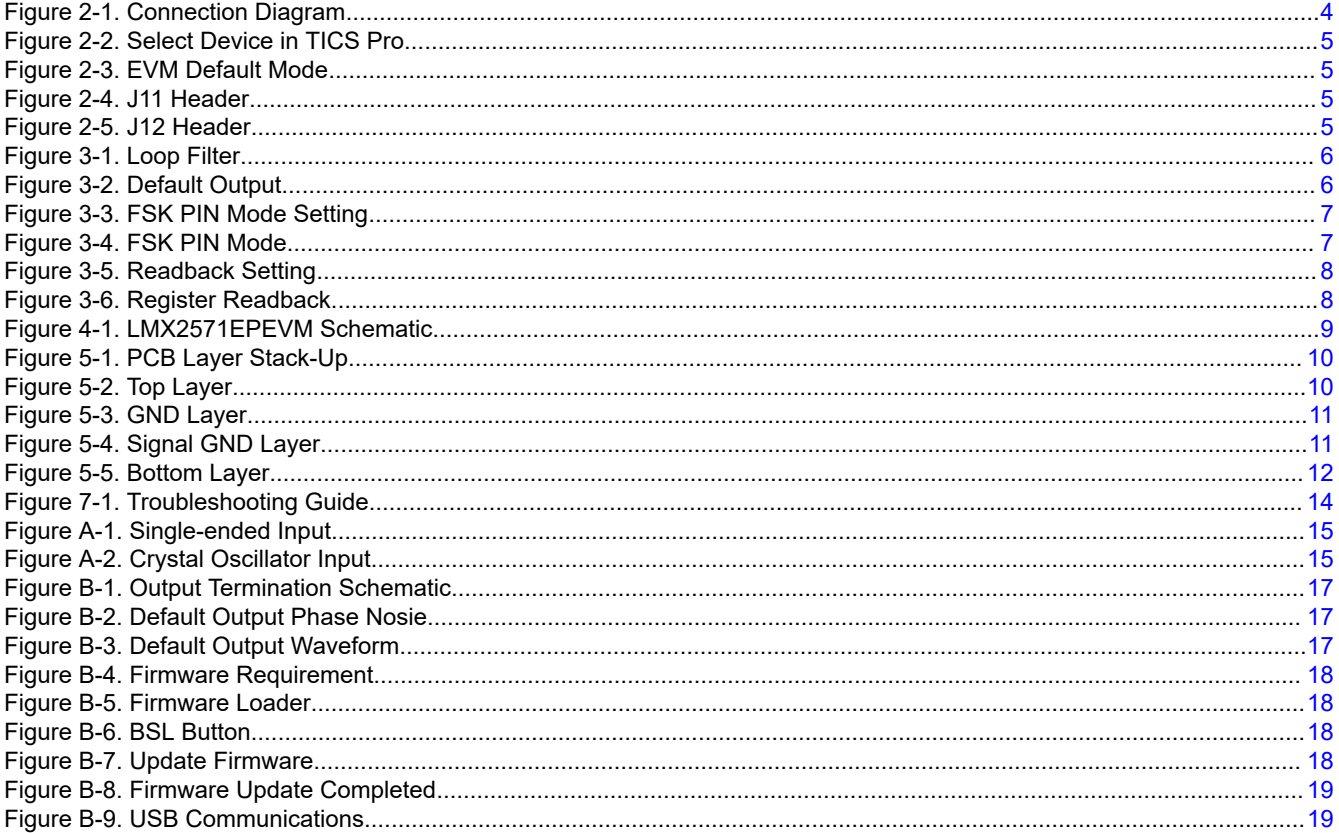

# **List of Tables**

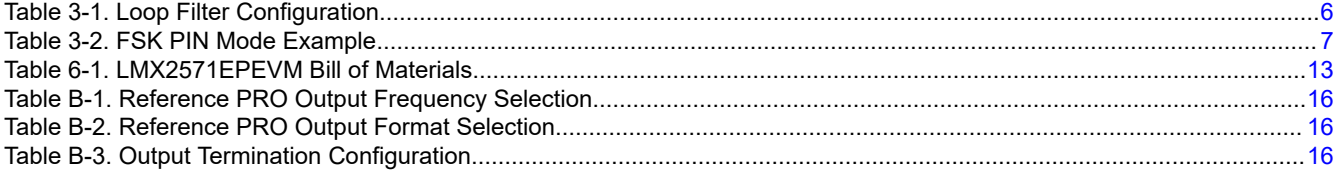

## **Trademarks**

All trademarks are the property of their respective owners.

<span id="page-2-0"></span>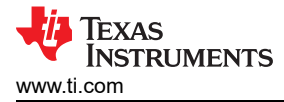

## **1 LMX2571EPEVM Evaluation Module**

#### **1.1 Evaluation Module Contents**

The following is included in the package:

- One LMX2571EPEVM board (HSDC115-001).
- One Reference PRO board (SV601349).
- One USB cable.
- One 10-pin ribbon cable.

#### **1.2 Evaluation Setup Requirement**

The evaluation requires the following hardware and software:

- A DC power supply
- A spectrum analyzer or a signal analyzer
- A PC running Windows 7 or more recent version
- An oscilloscope (optional)
- A high quality signal generator
- Texas Instruments Clocks and Synthesizers TICS Pro software
- Texas Instruments PLLatinum Simulator Tool (optional)

#### **1.3 Resources**

Related evaluation and development resources include:

- [LMX2571-EP data sheet](https://www.ti.com/lit/pdf/SNAS824)
- [TICS Pro software](https://www.ti.com/tool/ticspro-sw)
- [PLLatinum Simulator Tool](https://www.ti.com/tool/pllatinumsim-sw) (PLL Sim)
- [Reference PRO design file](https://www.ti.com/lit/zip/snar037)

<span id="page-3-0"></span>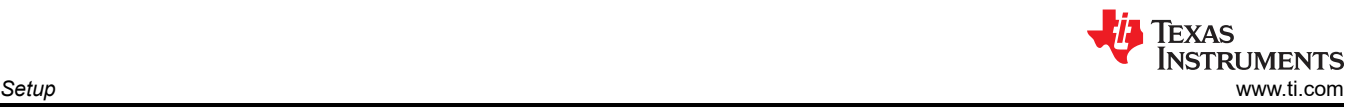

## **2 Setup 2.1 Connection Diagram**

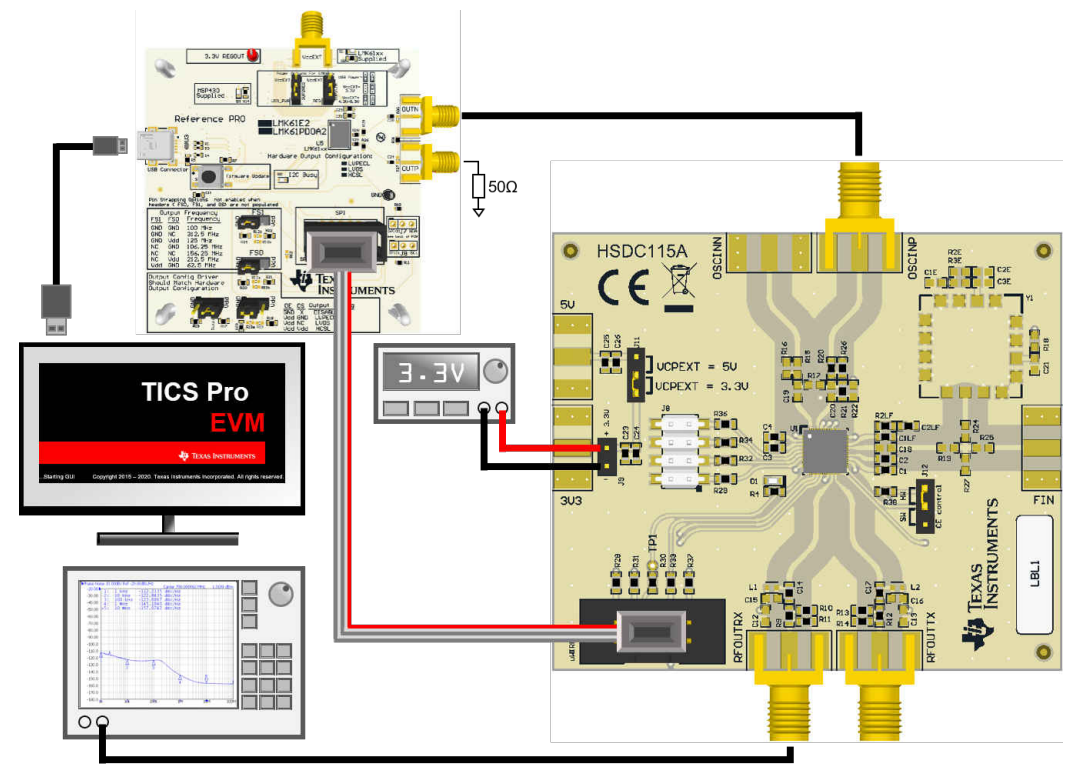

**Figure 2-1. Connection Diagram**

## **2.2 Power Supply**

Apply 3.3 V to the J9 header. The acceptable supply voltage range is 3.2 V to 3.4 V. The maximum current consumption in the most extreme configuration must not exceed 100 mA.

## **2.3 Reference Clock**

Connect OSCINP SMA connector with one of the outputs from Reference PRO. If required, the EVM can be modified to operate with a different clock source. See [Appendix A](#page-14-0) for details.

Terminate the unused output of the Reference PRO board with a 50-Ω resistor or SMA load. By default, the output clock from Reference PRO is a 100-MHz LVPECL clock. [Appendix B](#page-15-0) has the details of Reference PRO.

## **2.4 RF Output**

Connect RFOUTRX SMA connector to a signal analyzer. Output frequency is 480 MHz and the amplitude is about +1 dBm.

By default the evaluation software, TICS Pro, has RFOUTTX power down. This SMA connectors could be left open.

## **2.5 Programming**

Connect ribbon cable from Reference PRO to LMX2571EPEVM.

Connect USB cable from a PC to USB port in Reference PRO. This provides power supply to Reference PRO board and communication with TICS Pro. A firmware update may be required. See [Appendix B](#page-15-0) for details.

## **2.6 Evaluation Software**

Download and install TICS Pro to a PC. Run the software and follow the following steps to get started.

1. Go to *Select Device → PLL + VCO → LMX2571 → LMX2571EP.*

<span id="page-4-0"></span>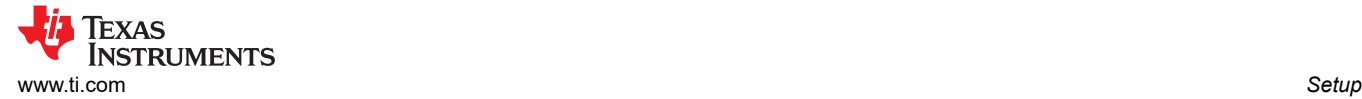

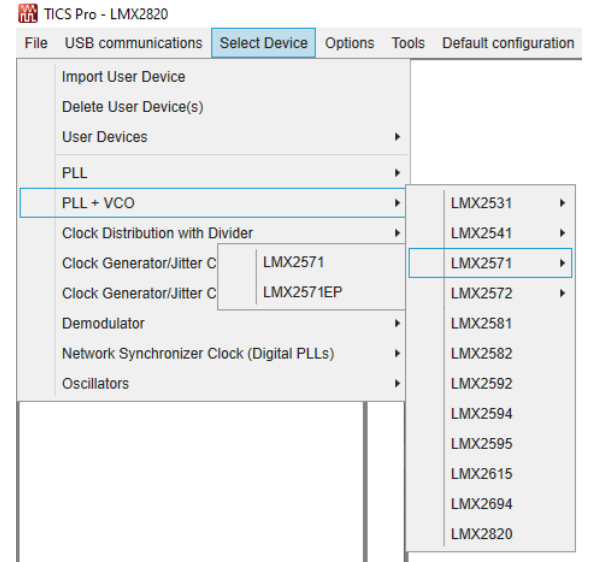

**Figure 2-2. Select Device in TICS Pro**

2. Go to *Default Configuration → EVM Default Mode.*

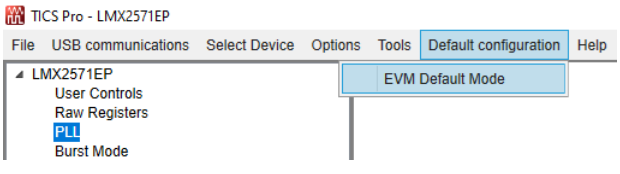

**Figure 2-3. EVM Default Mode**

### **2.7 EVM Strap Options**

#### **2.7.1 J11 Header**

Pin 2 of J11 is connected to the VCPEXT pin. In synthesizer mode, put a short to the 3.3-V position. Put the short to the 5-V position in PLL mode and provide a 5-V supply to the reserved pads for the 5-V SMA connector.

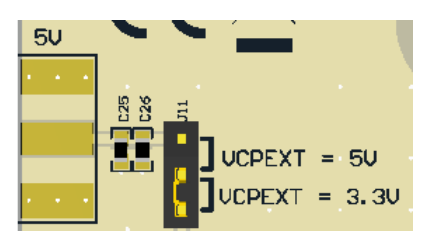

**Figure 2-4. J11 Header**

#### **2.7.2 J12 Header**

Pin 2 of J12 is connected to the CE pin. Put a short to the *HW* position, this will connect the CE pin to 3V3 through resistor R38. If the short is placed in the *SW* position, the status of CE pin is configurable through TICS Pro.

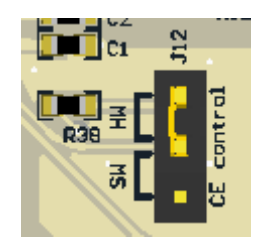

**Figure 2-5. J12 Header**

<span id="page-5-0"></span>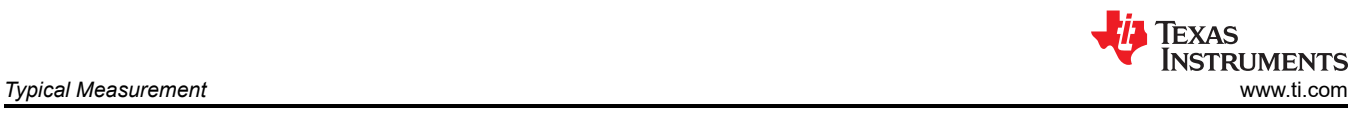

## **3 Typical Measurement**

## **3.1 Default Configuration**

#### **3.1.1 Loop Filter**

Table 3-1 lists the parameters for the loop filter.

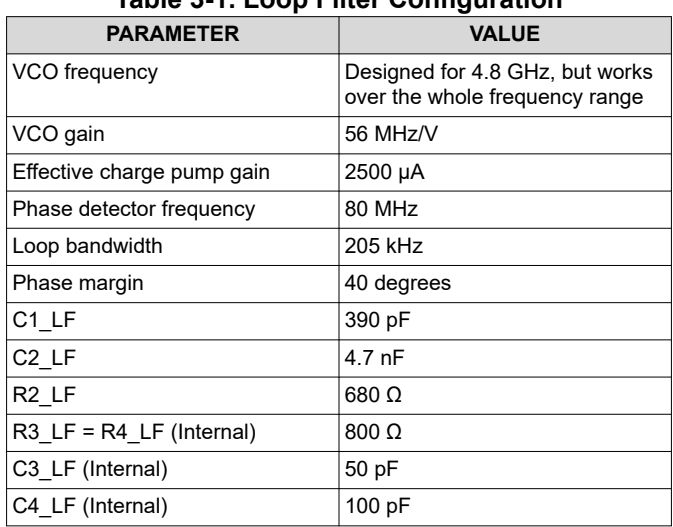

## **Table 3-1. Loop Filter Configuration**

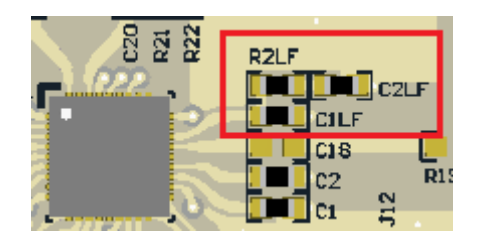

**Figure 3-1. Loop Filter**

#### **3.1.2 Typical Output**

- 1. Follow [Section 2](#page-3-0) to set up the evaluation.
- 2. Click *Write All Registers* to write all the registers to LMX2571-EP. The default output is 480 MHz.

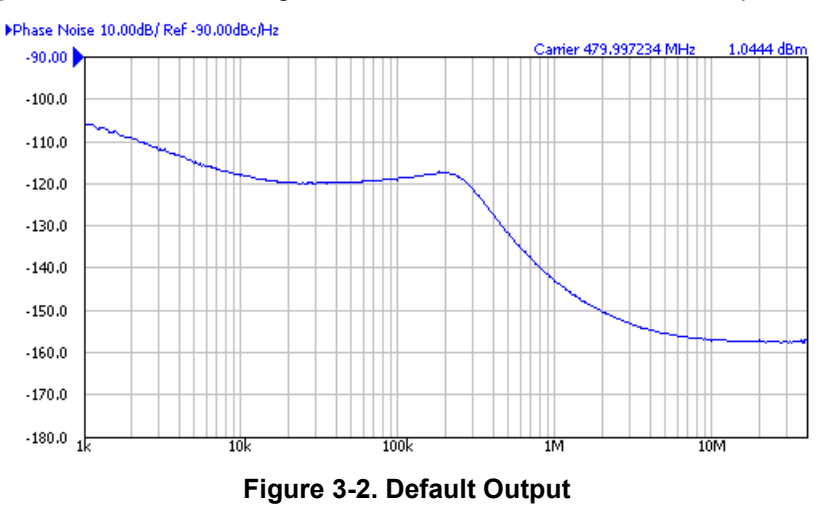

## <span id="page-6-0"></span>**3.2 Additional Tests**

#### **3.2.1 FSK Modulation**

Direct digital FSK modulation is supported in LMX2571. FSK PIN mode supports discrete 2-, 4-, or 8-level FSK modulation while other FSK modes support arbitrary level FSK modulation. Table 3-2 is an FSK PIN mode example.

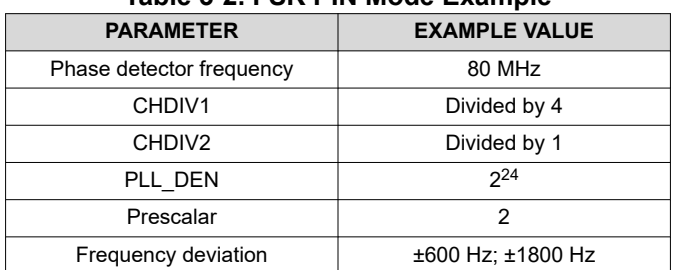

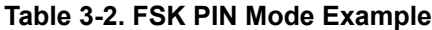

Continue to toggle the FSK\_D[1:0] and FSK\_DV pins, the output is a discrete 4-level FSK modulated signal.

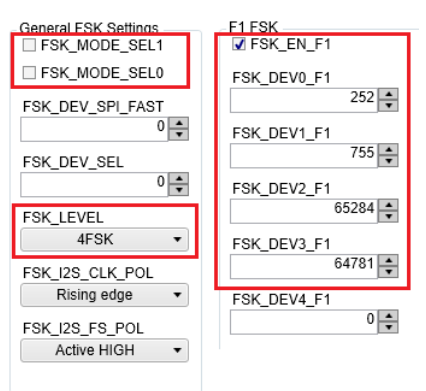

**Figure 3-3. FSK PIN Mode Setting**

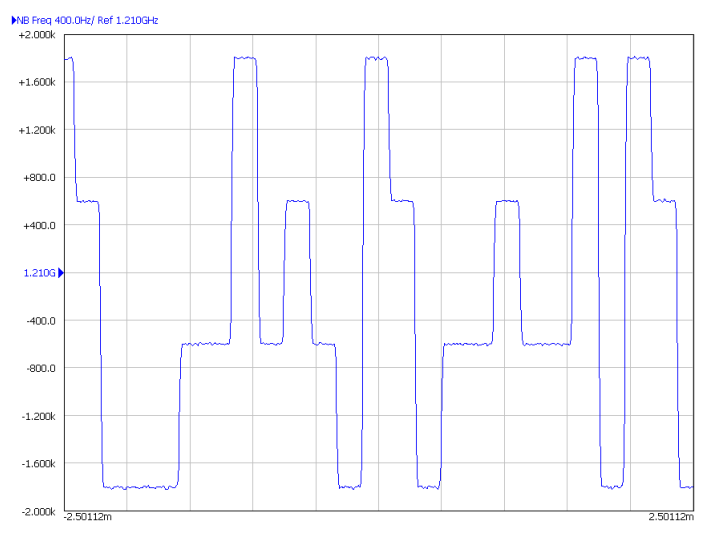

**Figure 3-4. FSK PIN Mode**

#### **3.2.2 Register Readback**

To read back the written register values, use the following steps:

1. From the TICS Pro, set SDO\_LD\_SEL to *Lock detect output*.

<span id="page-7-0"></span>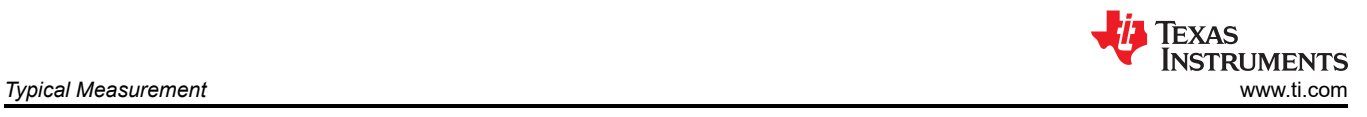

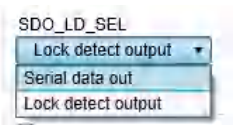

#### **Figure 3-5. Readback Setting**

- 2. Click the Register Name that you want to read back.
- 3. Click the Read Register button to read back the register value.

| <b>Register Map</b> | Register Name Address/Value | ,,,, |         | 11<br>0 <sub>0</sub> | 0000<br>3 2 1 0 9 8 7 6 5 4 3 2 1 0 9 8 7 6 5 4 3 2 1 0 | 0000 | Data                      |
|---------------------|-----------------------------|------|---------|----------------------|---------------------------------------------------------|------|---------------------------|
| R41                 | 0x290810                    | 0010 |         |                      | 10010000100000010000                                    |      | 0x230C83                  |
| <b>R40</b>          | 0x28101C                    | 0010 |         |                      | 1000 0001 0000 0001 1100                                |      | <b>Write Register</b>     |
| <b>R39</b>          | 0x2711FB                    | 0010 | 0 1 1 1 |                      | 0001000111111011                                        |      |                           |
| <b>R35</b>          | 0x230C83                    | 0010 | 0 0 1 1 |                      | 0000 1100 1000 0011                                     |      | <b>Read Register</b>      |
| <b>R34</b>          | 0x221000                    | 0010 |         |                      | 00100001000000000000                                    |      |                           |
| <b>R33</b>          | 0x210000                    | 0010 | 0001    |                      | 00000000000000000                                       |      | <b>Read All Registers</b> |

**Figure 3-6. Register Readback**

<span id="page-8-0"></span>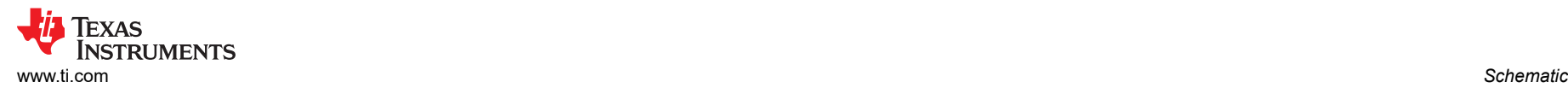

## **4 Schematic**

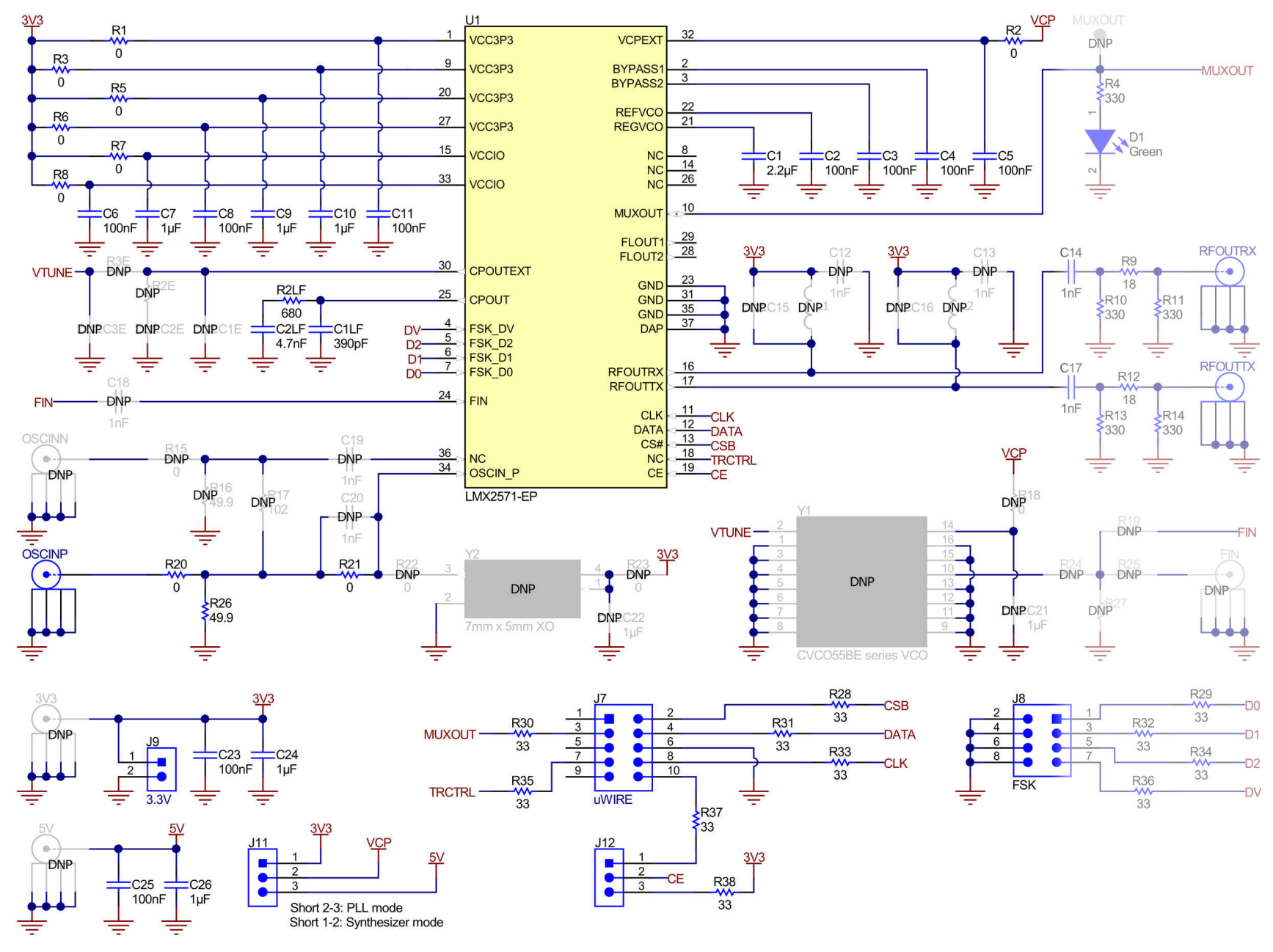

**Figure 4-1. LMX2571EPEVM Schematic**

<span id="page-9-0"></span>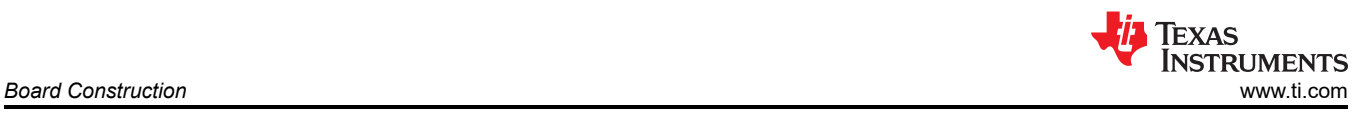

# **5 Board Construction**

## **5.1 PCB Layer Stack-Up**

The board is made on FR4 for the Prepreg and Core Layers. The top layer is 1 oz copper.

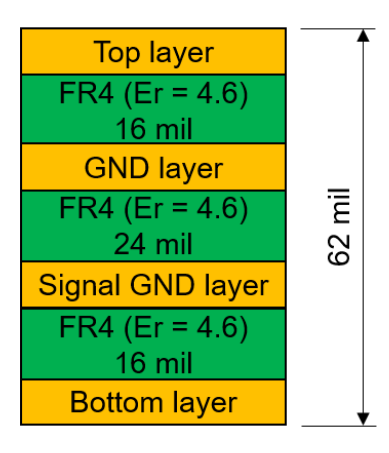

**Figure 5-1. PCB Layer Stack-Up**

## **5.2 PCB Layout**

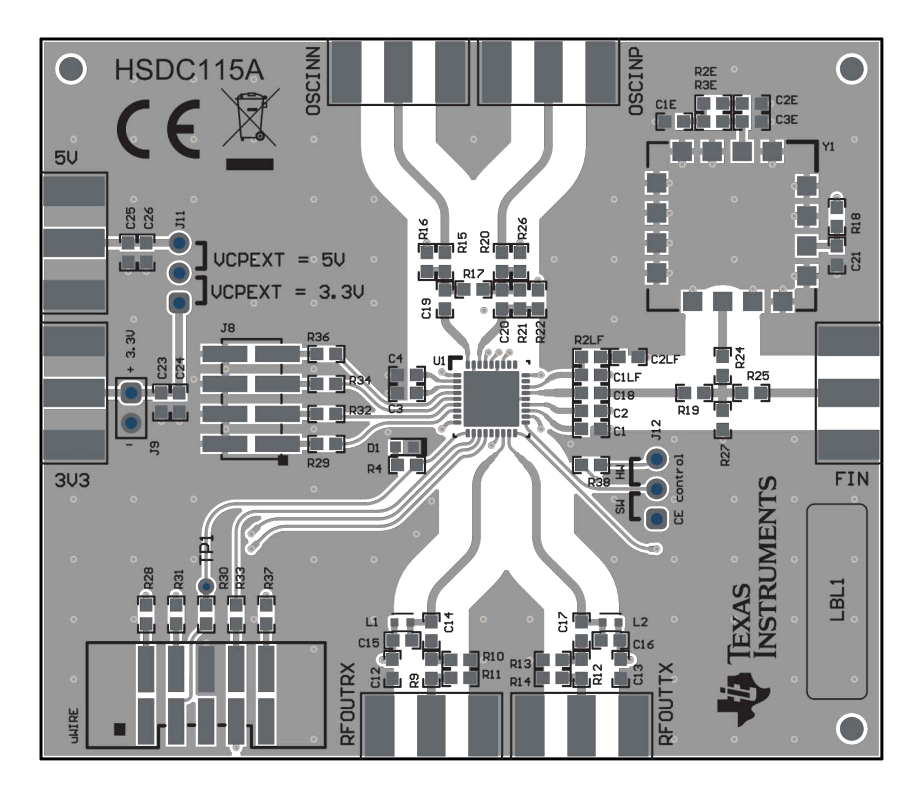

**Figure 5-2. Top Layer**

<span id="page-10-0"></span>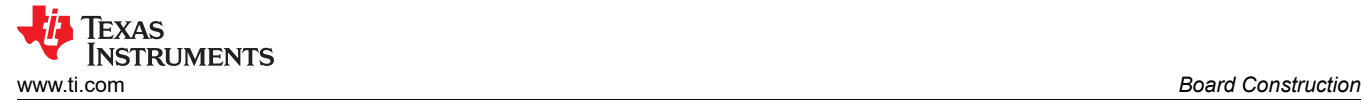

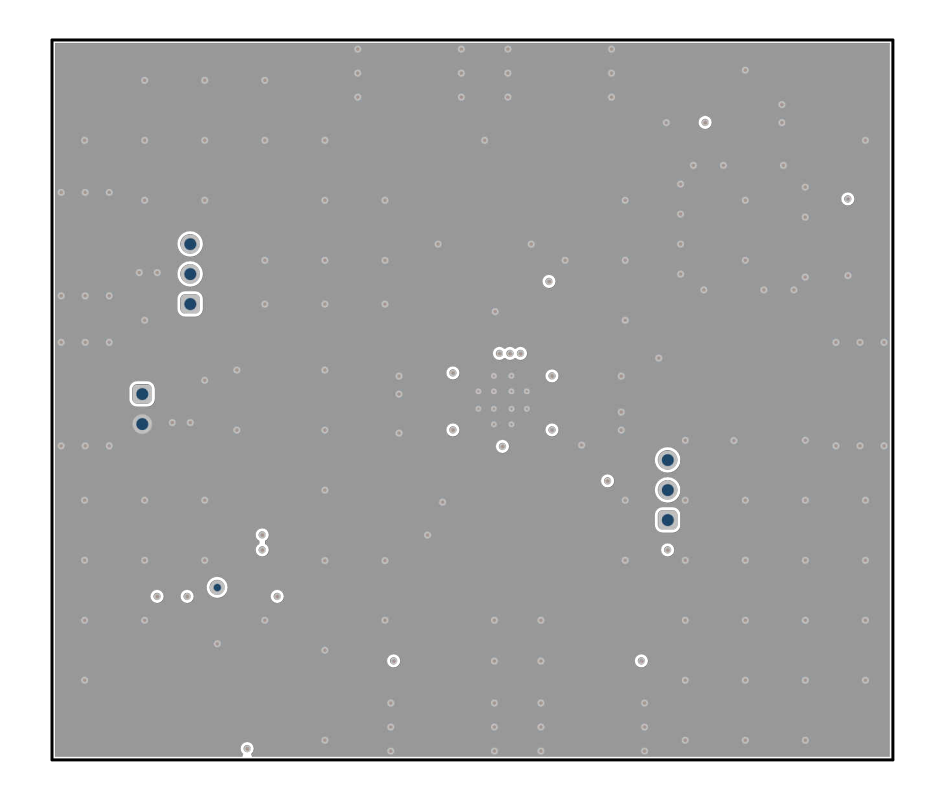

**Figure 5-3. GND Layer**

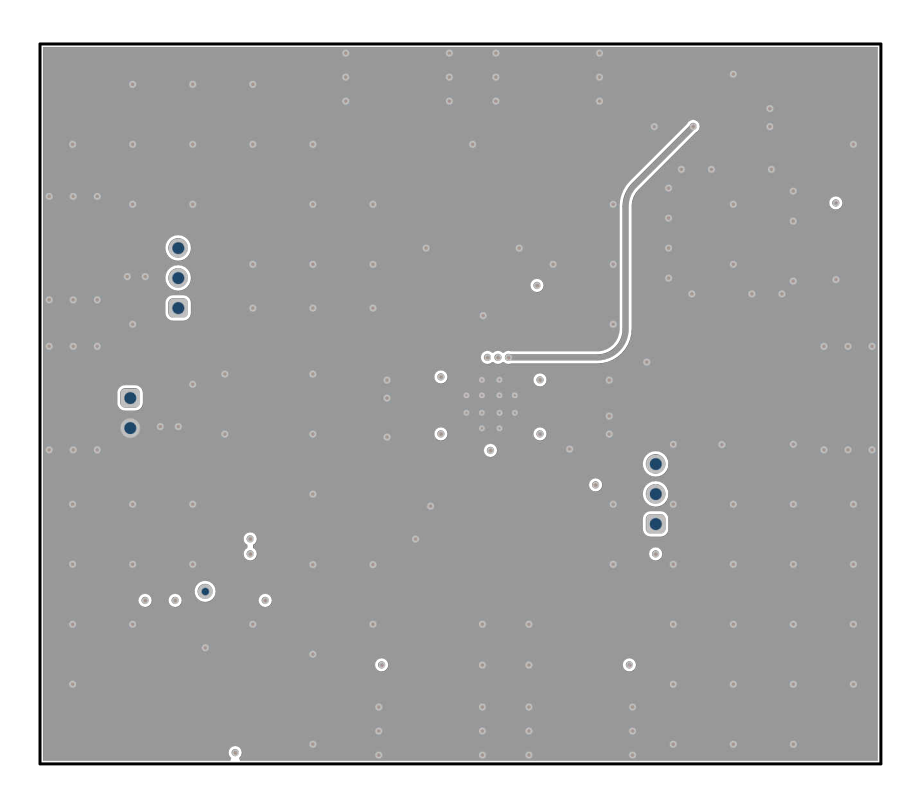

**Figure 5-4. Signal GND Layer**

<span id="page-11-0"></span>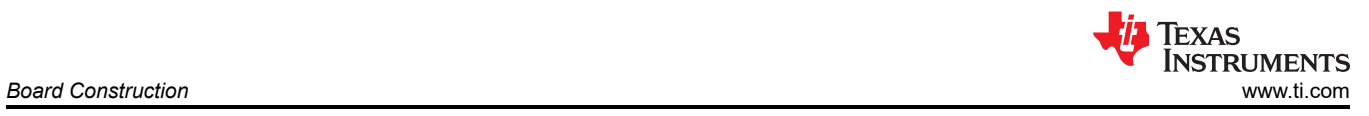

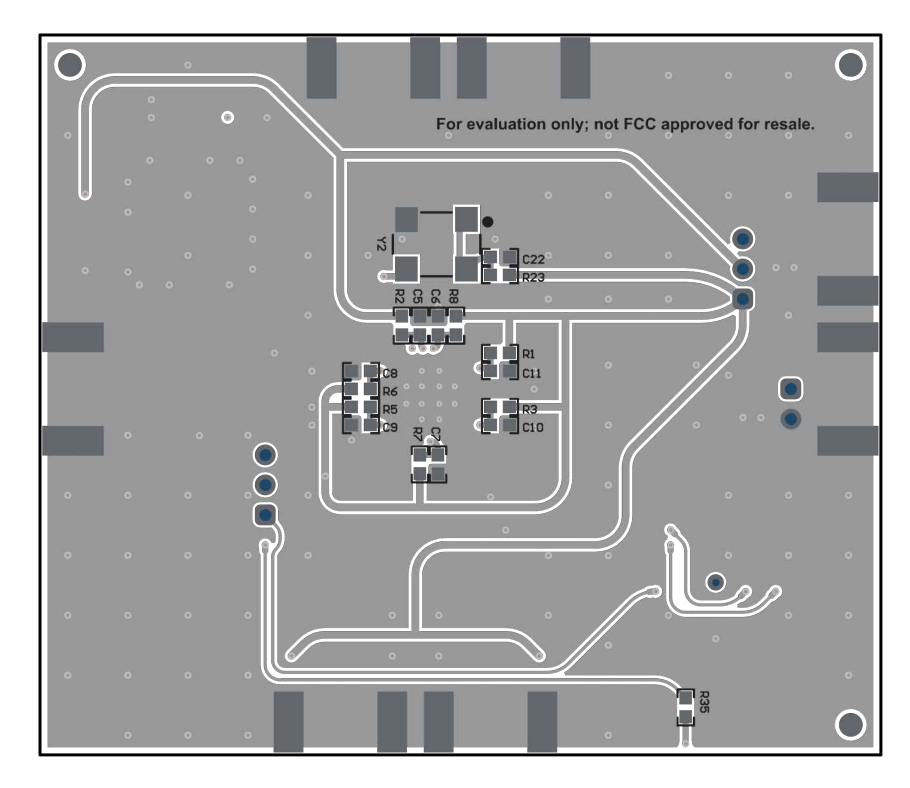

**Figure 5-5. Bottom Layer**

# <span id="page-12-0"></span>**6 Bill of Materials**

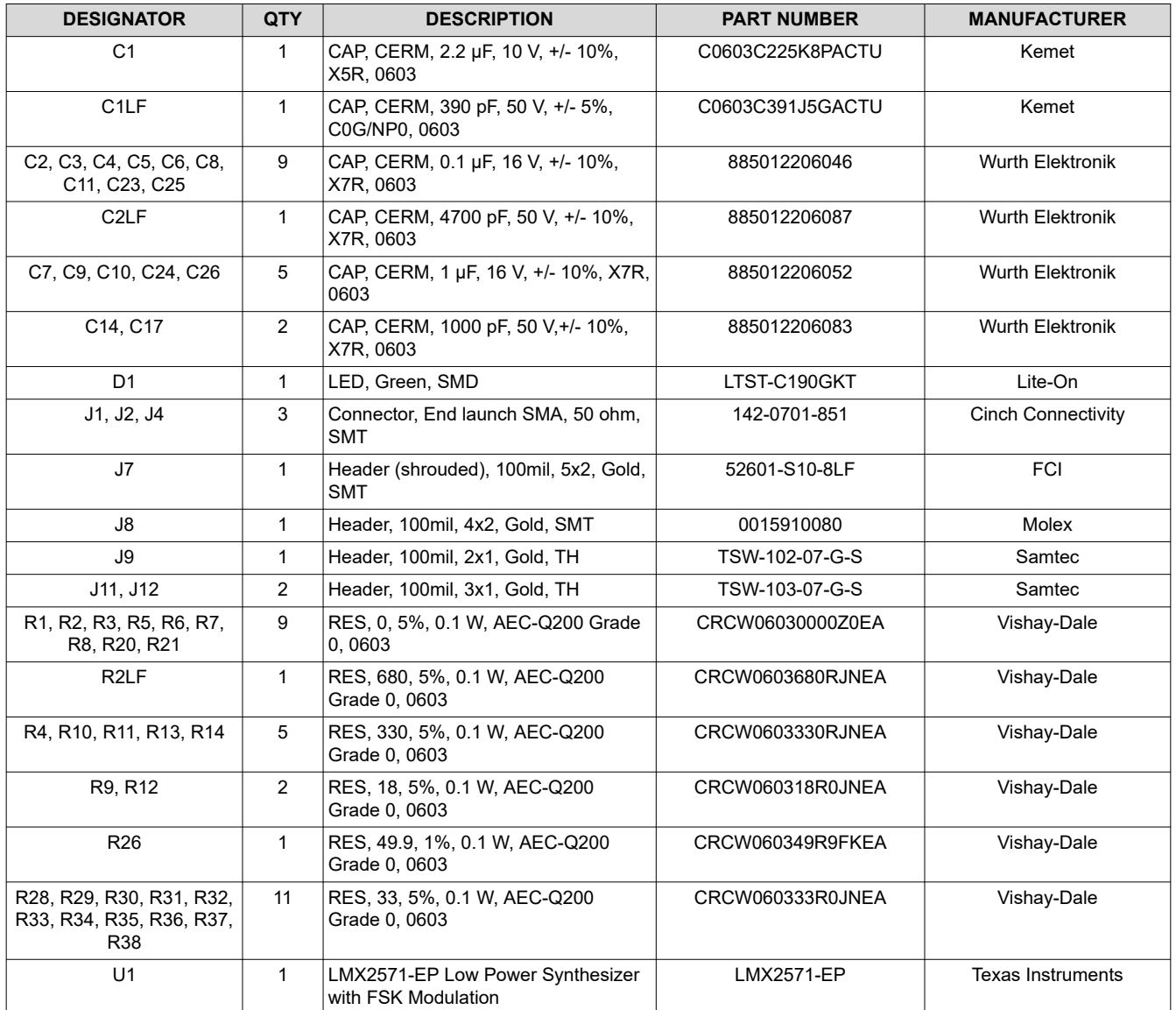

**Table 6-1. LMX2571EPEVM Bill of Materials**

<span id="page-13-0"></span>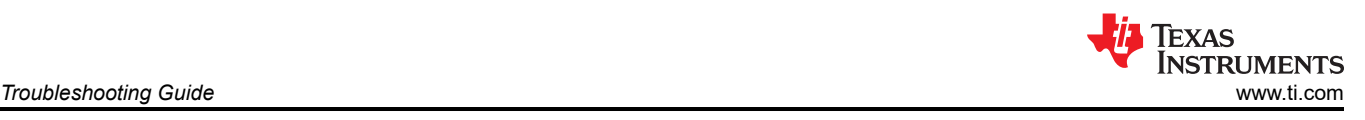

# **7 Troubleshooting Guide**

If the EVM does not work as expected, use the Figure 7-1 to identify potential root causes. Consider the following:

- Do not make modifications to the EVM or change the default settings until AFTER it is verified to be working.
- Register read back requires the correct software setup, See [Section 3.2.2](#page-6-0) for details.
- The POR current of the LMX2571EPEVM is approximately 30 mA.
- The power-down current of the LMX2571EPEVM is approximately 3 mA.

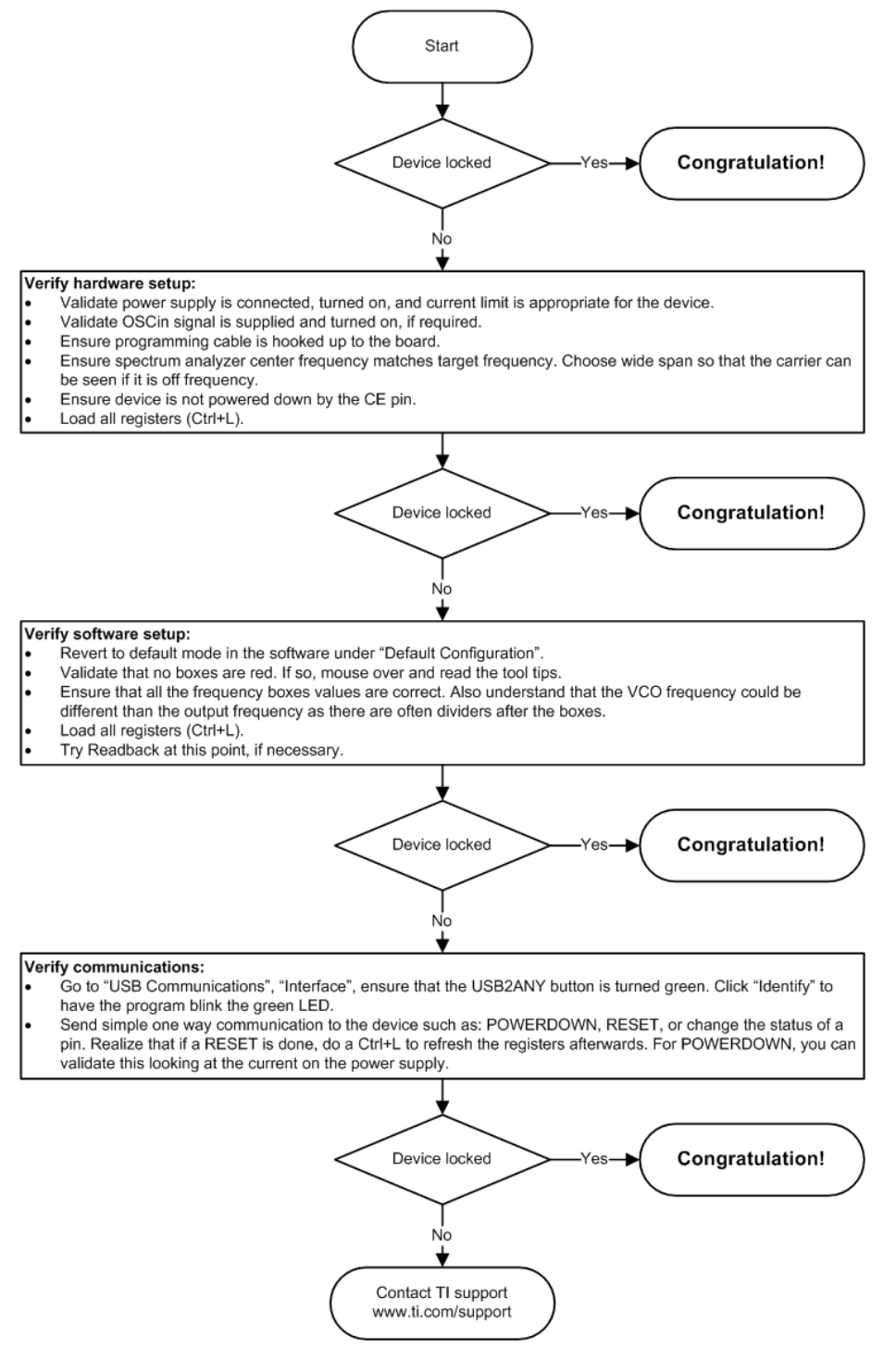

**Figure 7-1. Troubleshooting Guide**

<span id="page-14-0"></span>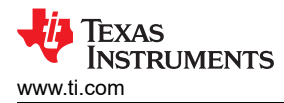

# **A Using Different Reference Clock**

There are different options to provide a reference clock to LMX2571EPEVM. By default, the EVM is configured for an external single-ended clock.

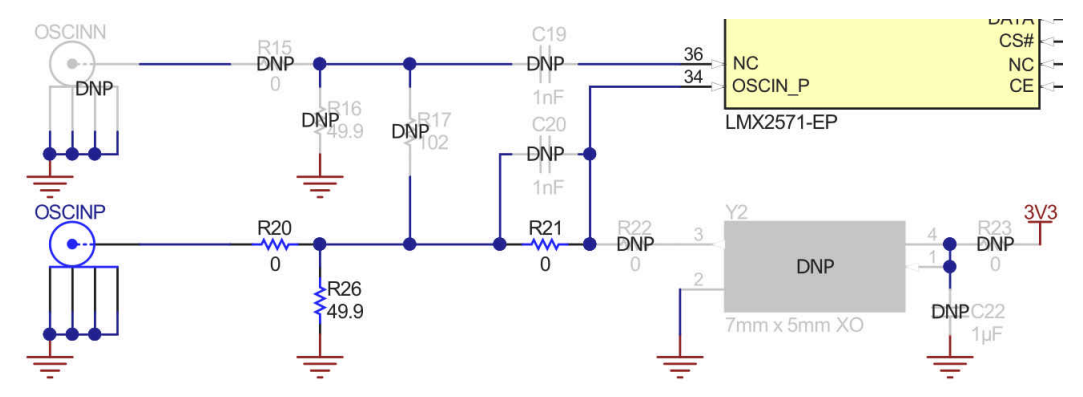

**Figure A-1. Single-ended Input**

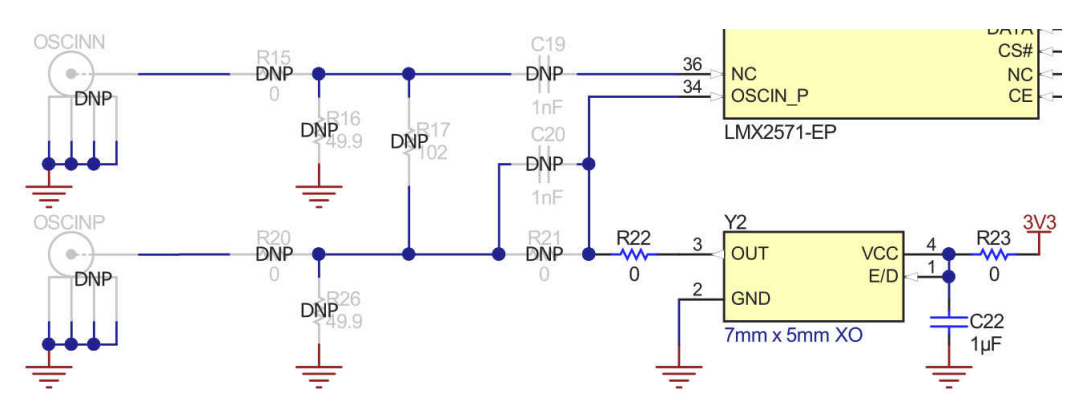

**Figure A-2. Crystal Oscillator Input**

<span id="page-15-0"></span>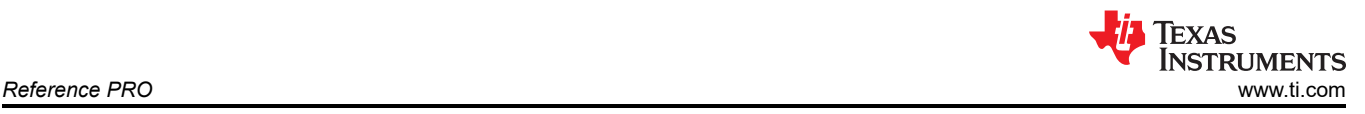

# **B Reference PRO**

The Reference PRO board is used to program the LMX2571EPEVM and at the same time, provide a clean reference clock to LMX2571EPEVM. The board has several control pins dedicated for control of output format, output frequency, and output enable control. These control pins are configurable through the jumpers by strapping the center pin to Vdd position or GND position. Connections from the Vdd position to the device supply or from the GND position to the ground plane are connected by 1.5-kΩ resistors. By default, the board is configured for 100-MHz LVPECL output. The power supply to Reference PRO is obtained from the PC that is connecting to Reference PRO through the USB interface.

### **B.1 Output Frequency Selection**

Jumpers FS1 and FS0 are used to set the output frequency.

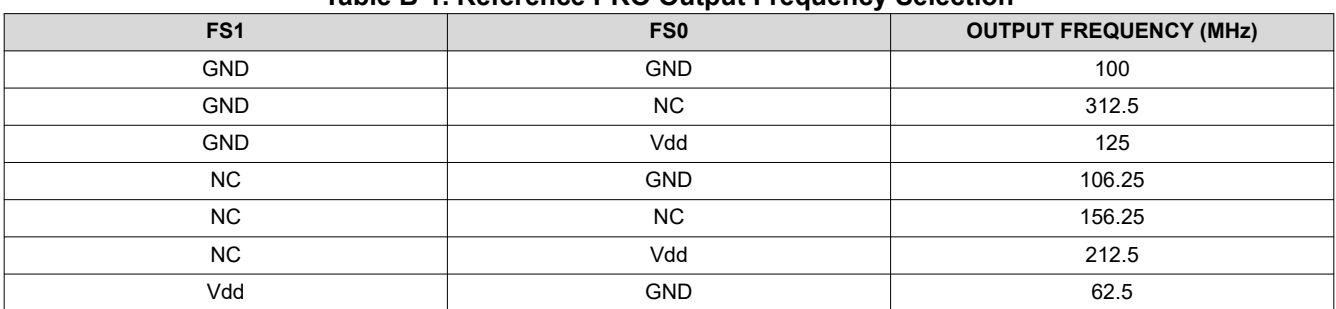

#### **Table B-1. Reference PRO Output Frequency Selection**

#### **B.2 Output Format Selection**

The OE pin is used to enable or disable the output.

The OS pin is used to bias internal drivers and change the output format.

#### **Table B-2. Reference PRO Output Format Selection**

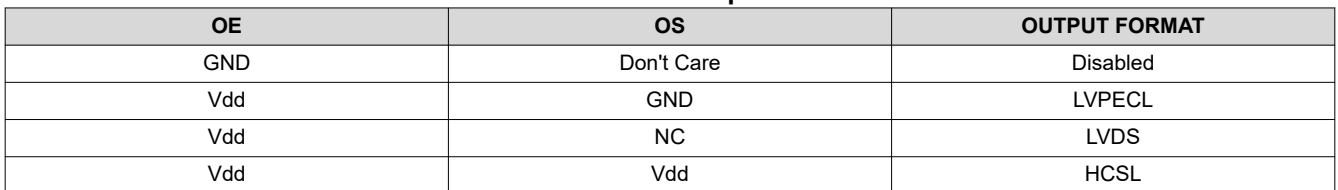

It is imperative to match the output termination passive components as shown in Table B-3.

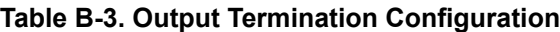

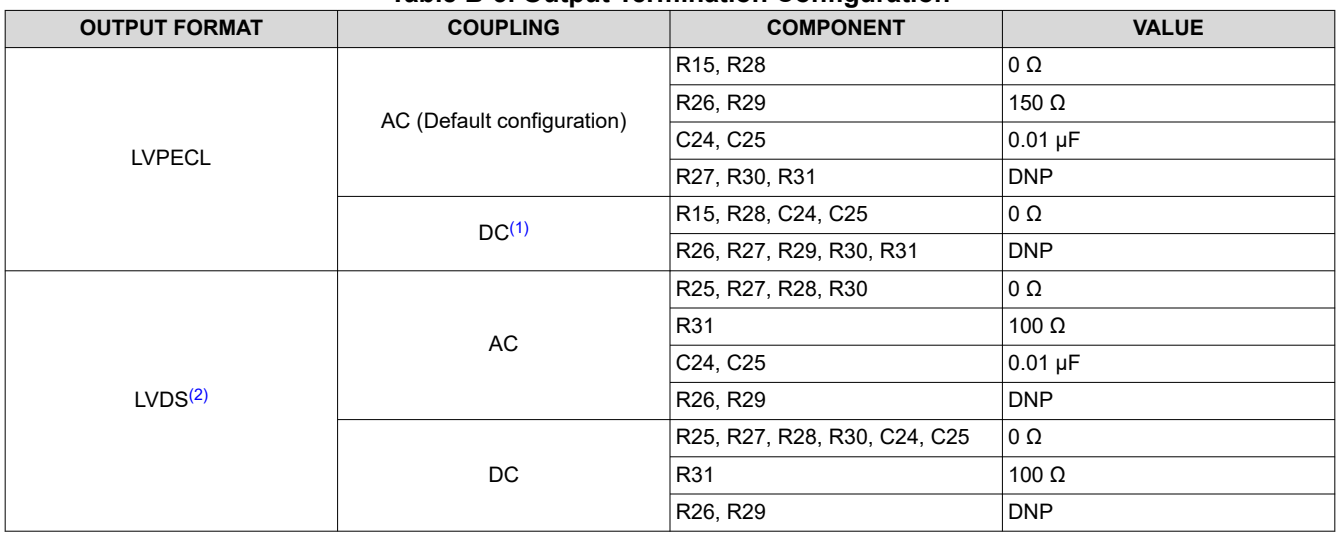

<span id="page-16-0"></span>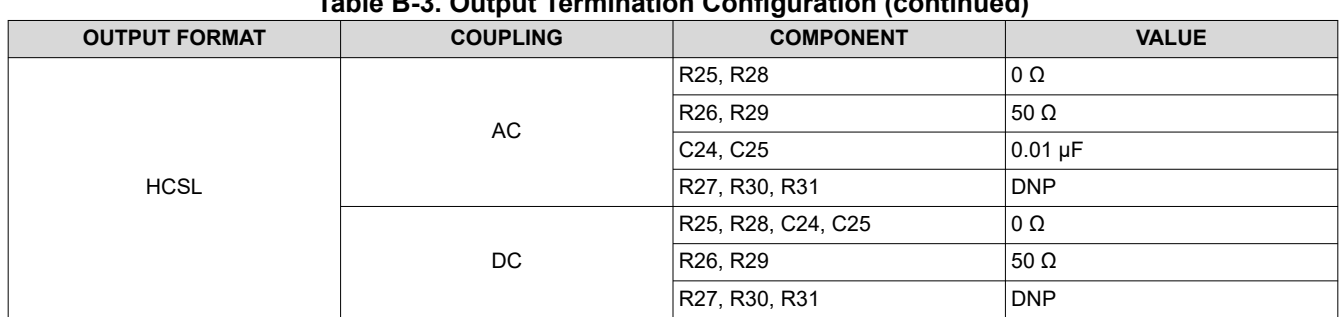

**Table B-3. Output Termination Configuration (continued)**

(1) 50-Ω to V<sub>CC</sub> – 2-V termination is required on receiver.<br>(2) 100-Ω differential termination (R31) is provided onboa

(2) 100-Ω differential termination (R31) is provided onboard. Removing this termination is possible if the differential termination is available on the receiver.

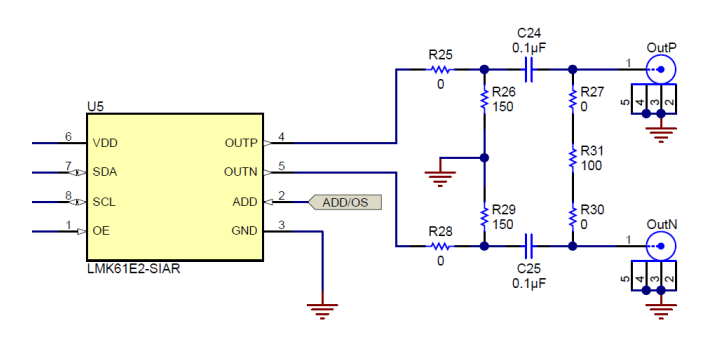

**Figure B-1. Output Termination Schematic**

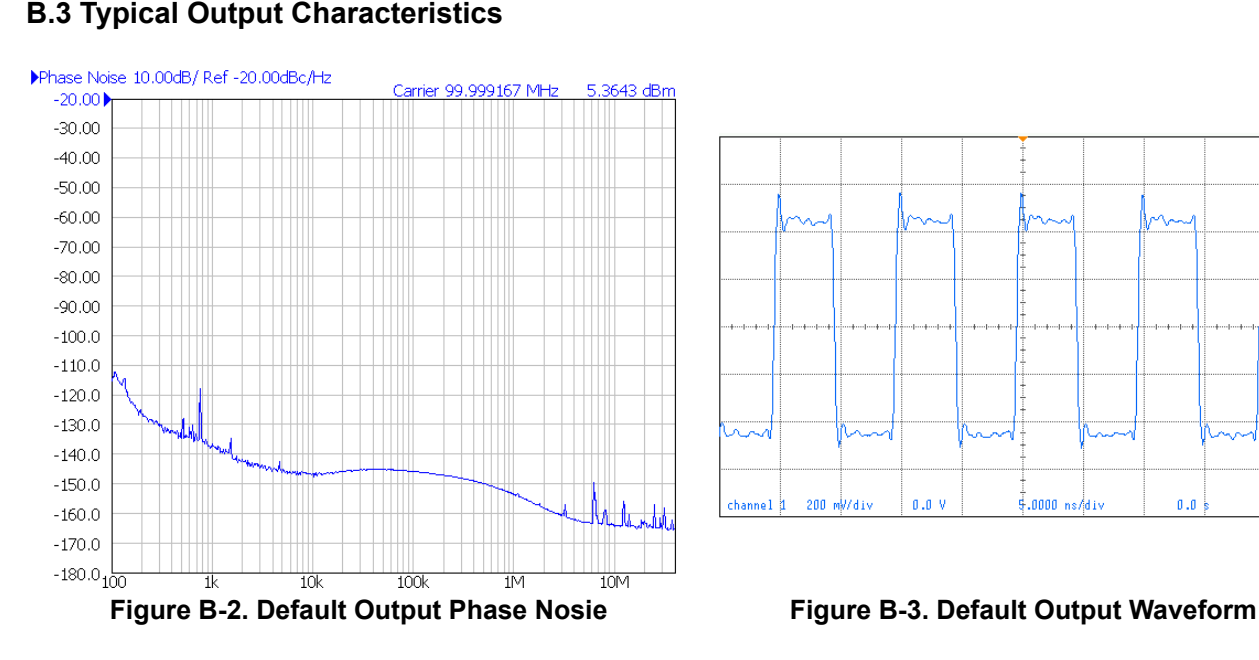

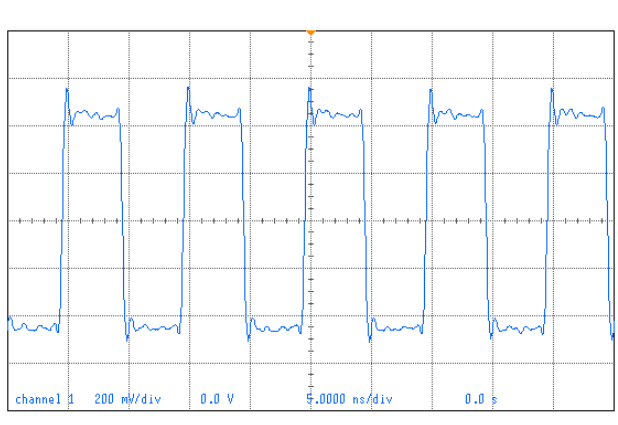

## **B.4 Firmware Update**

Usually when the Reference PRO board is used at the first time, TICS Pro will request for a firmware update. Simply follow the pop-up instructions to complete the update. This is necessary to ensure that the USB connection between the PC and the Reference PRO board is properly setup, otherwise the programming to LMX2571EPEVM will not be successful.

1. When you see this message, click the *OK* button.

<span id="page-17-0"></span>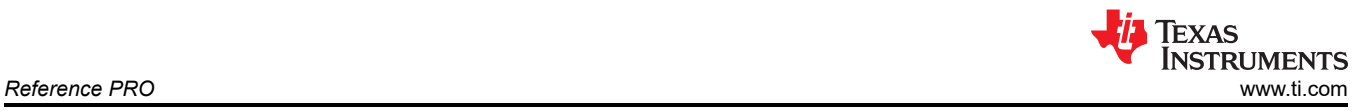

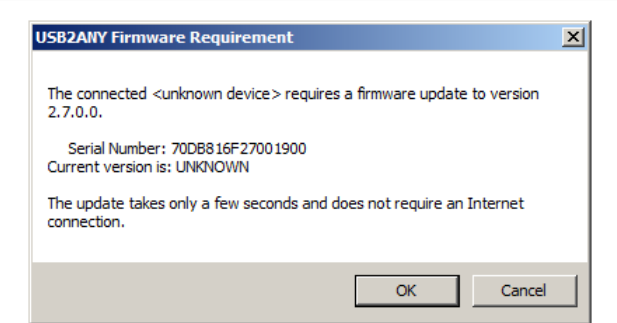

- **Figure B-4. Firmware Requirement**
- 2. Next, follow the on-screen procedure.

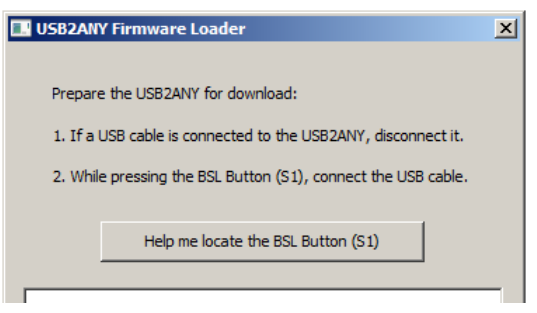

**Figure B-5. Firmware Loader**

3. The BSL button is located next to the USB connector.

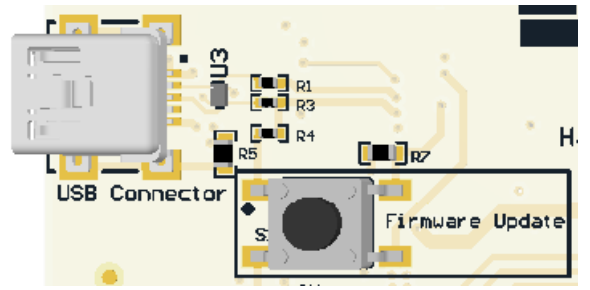

#### **Figure B-6. BSL Button**

4. Follow the on-screen procedure until the below screen is pop-up.

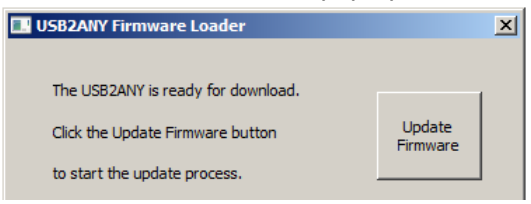

#### **Figure B-7. Update Firmware**

5. Click the *Upgrade Firmware* button, the firmware will be upgrading. Click the *Close* button after the upgrade is complete.

<span id="page-18-0"></span>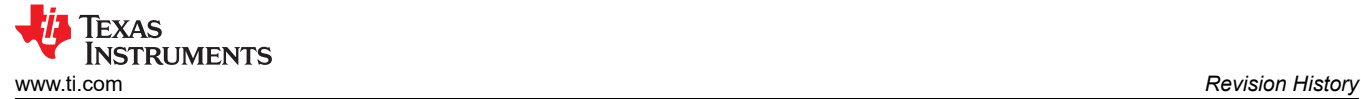

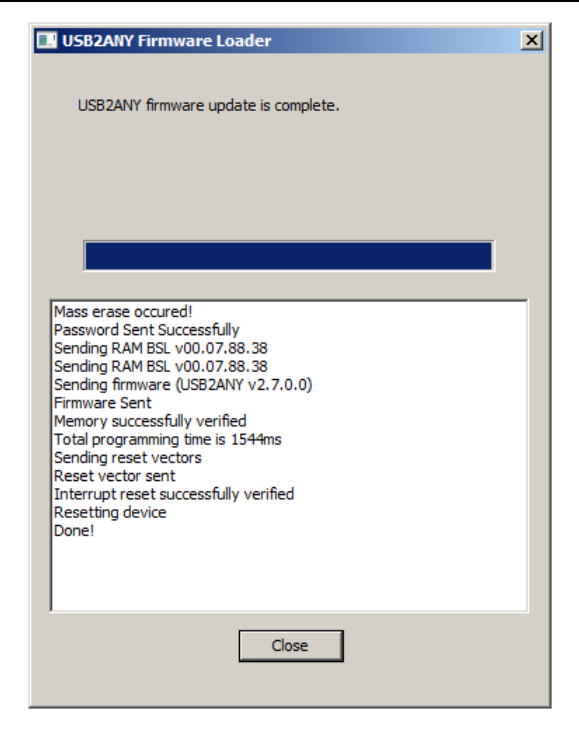

**Figure B-8. Firmware Update Completed**

6. Check the USB connection in TICS Pro by clicking USB communications  $\rightarrow$  Interface. Make sure the USB Connected button is now green.

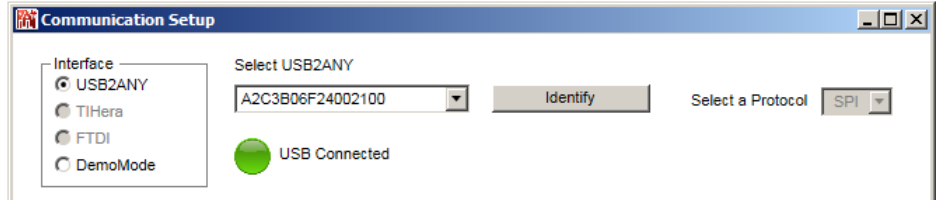

**Figure B-9. USB Communications**

### **C Revision History**

NOTE: Page numbers for previous revisions may differ from page numbers in the current version.

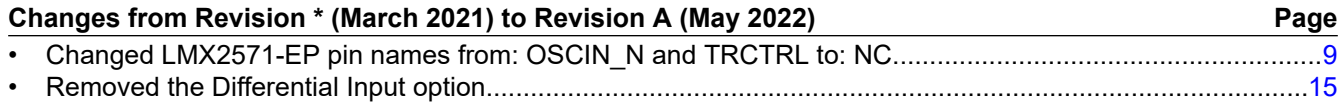

### **IMPORTANT NOTICE AND DISCLAIMER**

TI PROVIDES TECHNICAL AND RELIABILITY DATA (INCLUDING DATA SHEETS), DESIGN RESOURCES (INCLUDING REFERENCE DESIGNS), APPLICATION OR OTHER DESIGN ADVICE, WEB TOOLS, SAFETY INFORMATION, AND OTHER RESOURCES "AS IS" AND WITH ALL FAULTS, AND DISCLAIMS ALL WARRANTIES, EXPRESS AND IMPLIED, INCLUDING WITHOUT LIMITATION ANY IMPLIED WARRANTIES OF MERCHANTABILITY, FITNESS FOR A PARTICULAR PURPOSE OR NON-INFRINGEMENT OF THIRD PARTY INTELLECTUAL PROPERTY RIGHTS.

These resources are intended for skilled developers designing with TI products. You are solely responsible for (1) selecting the appropriate TI products for your application, (2) designing, validating and testing your application, and (3) ensuring your application meets applicable standards, and any other safety, security, regulatory or other requirements.

These resources are subject to change without notice. TI grants you permission to use these resources only for development of an application that uses the TI products described in the resource. Other reproduction and display of these resources is prohibited. No license is granted to any other TI intellectual property right or to any third party intellectual property right. TI disclaims responsibility for, and you will fully indemnify TI and its representatives against, any claims, damages, costs, losses, and liabilities arising out of your use of these resources.

TI's products are provided subject to [TI's Terms of Sale](https://www.ti.com/legal/termsofsale.html) or other applicable terms available either on [ti.com](https://www.ti.com) or provided in conjunction with such TI products. TI's provision of these resources does not expand or otherwise alter TI's applicable warranties or warranty disclaimers for TI products.

TI objects to and rejects any additional or different terms you may have proposed.

Mailing Address: Texas Instruments, Post Office Box 655303, Dallas, Texas 75265 Copyright © 2022, Texas Instruments Incorporated